## **M/S Tuplaseiskan varauskalenterin käyttö**

1. Kalenteriin tehdään varaus menemällä osoitteeseen <http://calendar.google.com/>

2. Kirjautuminen tapahtuu tunnuksella

[77varauskalenteri@gmail.com](mailto:77varauskalenteri@gmail.com) salasana on toimitettu sähköpostilla jäsenille. Ja toimitetaan aina vaihtuessa.

3. Ennen uuden varauksen luontia varmista ettei varausta ole jo tehty etsimällä kalenterista aikomasi varauspäivä/t 4. Varaus tehdään vasemman yläkulman Luo napista

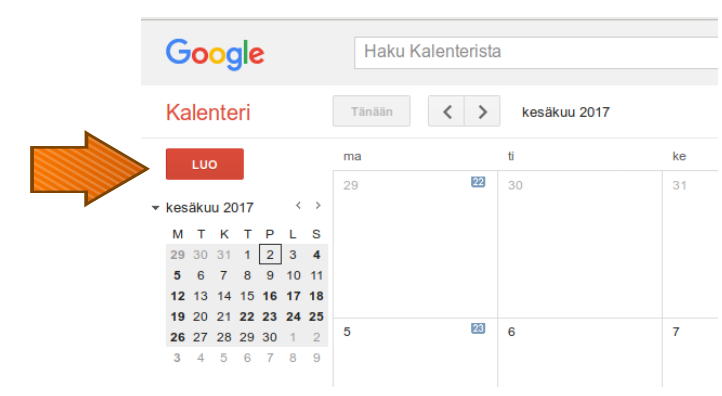

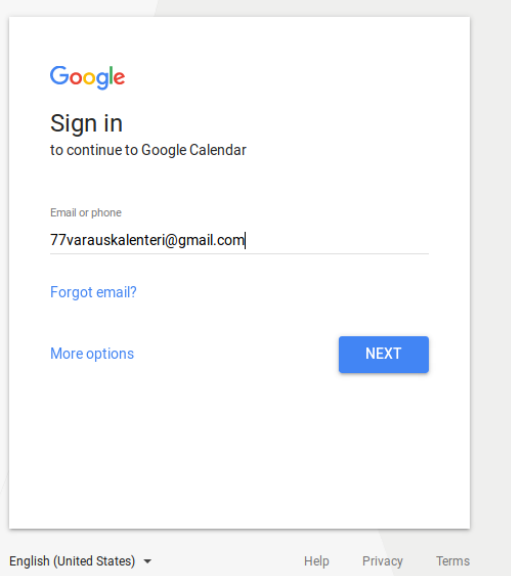

5. Varaukseen kannattaa laittaa täppä kohtaan **koko päivä**.

- Seuran tapahtumissa on tulee olla tapahtuman nimi, paikkaan voi keksiä mitä haluaa esim. Saimaa, kuvaus kenttään järjestäjän nimi, lähtö ja paluu ajat.

- Yksityisissä varauksissa: Vähintään tapahtuman nimi (esim yksityinen/oma varaus)/varaajan nimi ja päivät oikein, muita tietoja ei tarvitse laittaa.

"Osallistujat" ja "missä kentät" eivät ole pakollisia kummassakaan tapauksessa, voi toki laittaa jolloin kutsu lähtee osallistujille (näkyy myö kaikille).

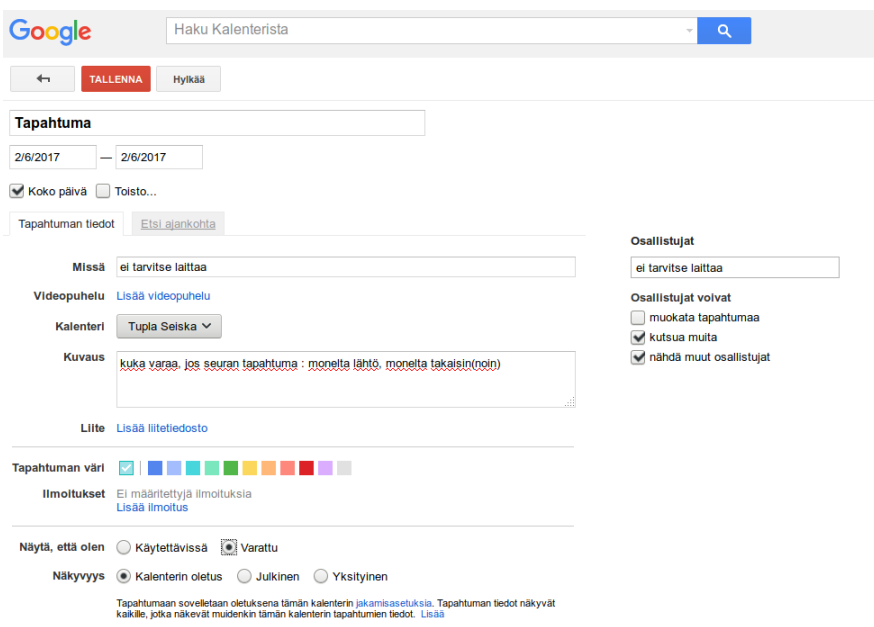

6. Varaus tallennetaan jolloin se näkyy kalenterissa viivana:

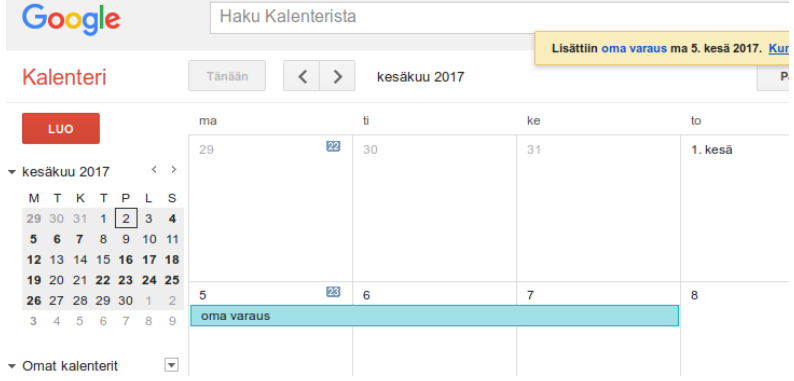

7. Jos tulee virhe merkintään niin klikkaat vaan viivan päällä ja muokkaa tapahtumaa tai jos haluat poistaa niin painat poista nappia.

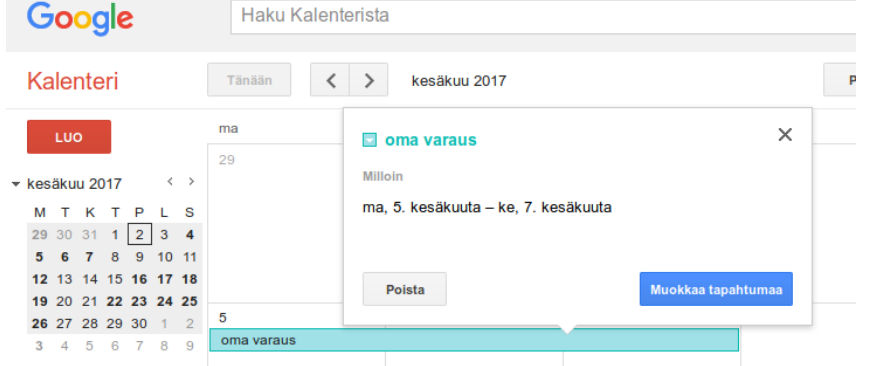

8. Lopuksi kirjaudutaan ulos oikean yläkulman tupliksen kuvasta.

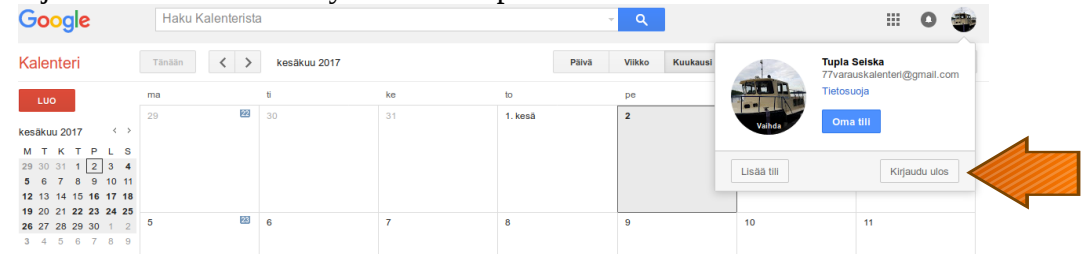

Nyt merkintäsi näkyy seuran kotisivuilla kohdassa Tuplaseiska varauskalenteri !

Kalenterin lisääminen omaan kalenteriin (lisääminen sähköpostiosoitteen avulla) [https://support.google.com/calendar/answer/37100?co=GENIE.Platform](https://support.google.com/calendar/answer/37100?co=GENIE.Platform%3DDesktop&hl=fi&oco=1) [%3DDesktop&hl=fi&oco=1](https://support.google.com/calendar/answer/37100?co=GENIE.Platform%3DDesktop&hl=fi&oco=1) Android (lisääminen sähköpostiosoitteen avulla): [https://support.google.com/calendar/answer/37100?co=GENIE.Platform](https://support.google.com/calendar/answer/37100?co=GENIE.Platform%3DAndroid&hl=fi&oco=1) [%3DAndroid&hl=fi&oco=1](https://support.google.com/calendar/answer/37100?co=GENIE.Platform%3DAndroid&hl=fi&oco=1) Iphone/iPad (lisääminen sähköpostiosoitteen avulla): <https://support.google.com/calendar/answer/37100?co=GENIE.Platform%3DiOS&hl=fi&oco=1>

sähköpostiosoite siis: 77 varauskalenteri@gmail.com

Jos varaaminen ei onnistu tai on ongelmia kirjautumisessa niin ota yhteys Timo Pullinen , [timo.pullinen@iki.fi](mailto:timo.pullinen@iki.fi)